# Veiligstellen gegevens RIE-manager Carrosserie

### Actie nodig voor de Risico-inventarisatie en -evaluatie (RI&E)!

Voor de Carrosseriebranche is al jaren een instrument beschikbaar voor het maken van de wettelijk verplichte RI&E, de RIE-manager. Dit instrument wordt per 1 januari 2024 stopgezet door de leverancier (Mensely). Als u een RI&E heeft gemaakt in de RI&E Carrosseriebranche, dan moet u de gegevens daarvan zo snel mogelijk gaan veiligstellen. Daar is deze instructie voor.

#### Waarom de oude RI&E veiligstellen?

- Met de RI&E laat je zien welke risico's je in het werk mogelijk acht en laat je zien wat je doet om die risico's tegen te gaan. Dit kun je gebruiken om medewerkers te informeren en hen zo ook medeverantwoordelijk te maken voor veilig en gezond werken.
- De RI&E is wettelijk verplicht. Als je nog geen nieuwe RI&E maakt heb je de oude RIE nog om te laten zien dat je wel aan deze verplichting hebt gewerkt. Ook kun je laten zien dat je in het verleden al verbeteringen hebt doorgevoerd. Hou de historie vast!
- Misschien ben je nog bezig met acties die uit de RI&E zijn voortgevloeid (Plan van aanpak). Om die acties te bewaken heb je het huidige Plan van aanpak nodig.
- Ga je herinrichten of verhuizen naar een nieuwe locatie, kijk dan met een schuin oog naar de RI&E. Mooie gelegenheid om verbeteringen mee te nemen en anders: zo voorkom je dat je achteraf tegen arbo-problemen aan loopt.

#### Met de knop 'rapportages' in de RIE manager werken

In het oude systeem van Mensely kun je verschillende soorten 'rapporten' maken. Daarmee kun je de oude (of huidige) RI&E's uit het systeem halen. Je kunt kiezen uit een rapport in PDF, in Word of in Excel. Voor RI&E's waar je verder niets meer mee doet kun je kiezen voor PDF. Wil je nog werken met de RI&E, dan is het beter om in Excel of Word een rapport te maken. Hierover onderstaande uitleg.

#### Hoe maak je in Word of Excel een rapport?

Dat werkt in RI&E Carrosseriebranche als volgt:

- 1. Log in op jouw account op de website van de RIE Manager.
- 2. Kijk welke RI&E's je hebt in het systeem. Dat doe je door het tabblad RI&E's aan te klikken.

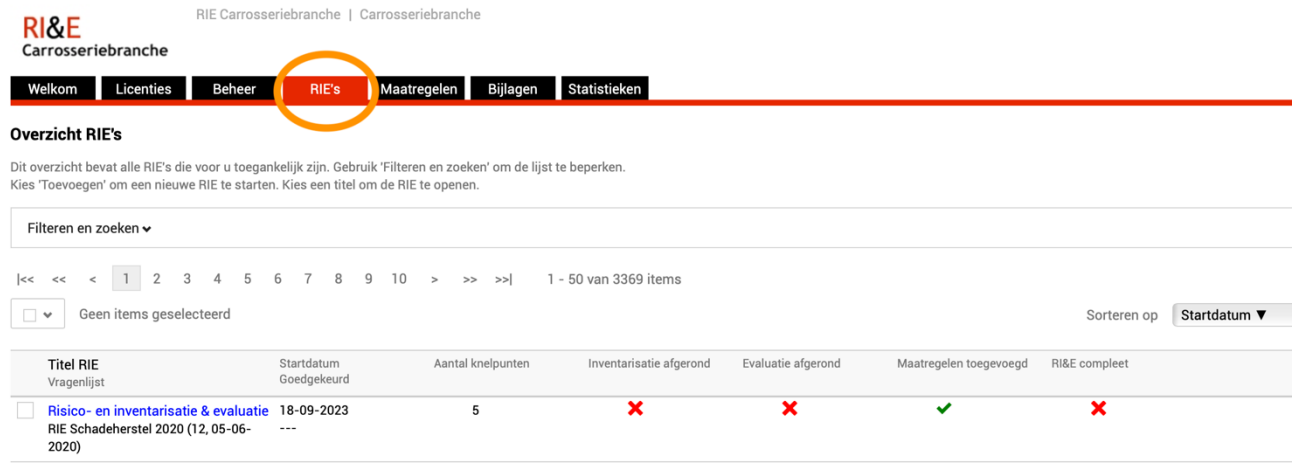

Als je meerdere RI&E's hebt gemaakt, dan krijg je hier een lijstje van die RI&E's. Als je er één gemaakt hebt, staat daar één RI&E (zoals in het voorbeeld) Kies de RI&E die je wilt bewaren (in het lijstje klikken op die RI&E).

#### 3. Klik vervolgens op het tabblad 'rapporten':

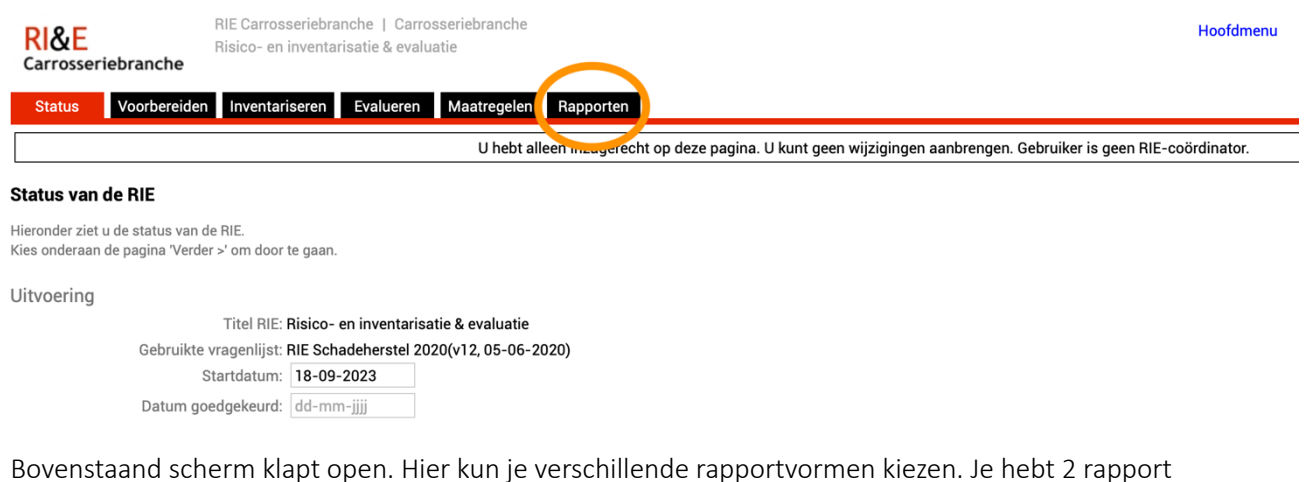

mogelijkheden nodig onderin, onder het kopje 'Rapporten'. Begin met 'Alle vragen en antwoorden':

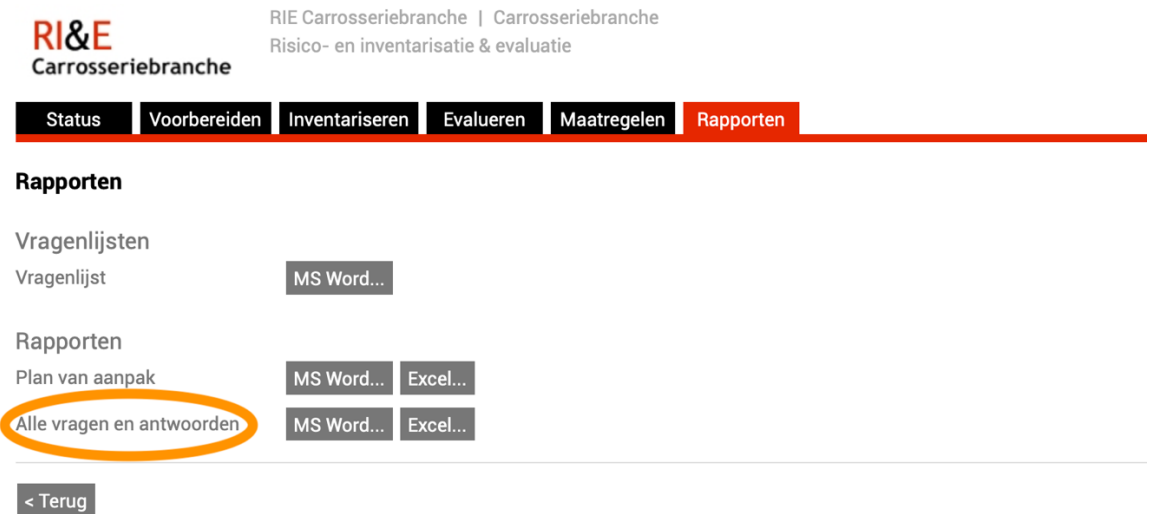

4. Kies bij 'Alle vragen en antwoorden' het tabblad MW Word of Excel voor de complete ingevulde RI&E vragenlijst.

Er klapt nu een pagina open 'Opties rapporten'. Daar moet je even goed opletten welke keuzes 'aangevinkt' staan! Want dat bepaalt welke gegevens wel en niet opgehaald worden uit het systeem. De opties 'MS Word' en 'Excel' verschillen in die keuzes. MS Word is het meest eenvoudig. Je krijgt dan automatisch eventuele bijlagen zoals foto's mee. Excel vraagt meer keuzes en een extra handeling om ook de opgenomen bijlagen naar je toe te krijgen. Beide opties worden hieronder uitgewerkt.

## OPTIE 1: Genereren van een MS Word bestand

Als je kiest voor de optie MS Word krijg je dit scherm:

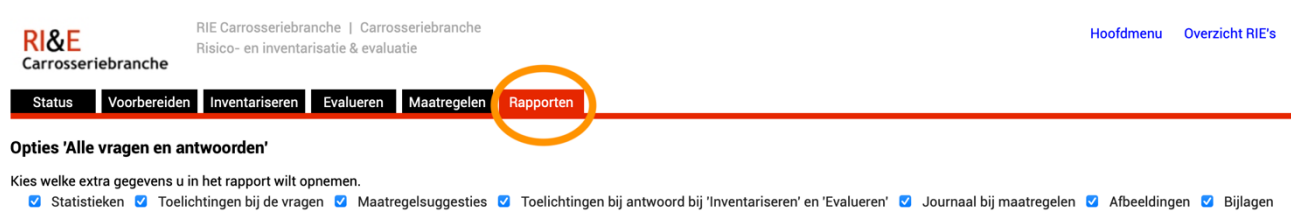

**D** Rapport genereren **X** Annuleren

Je ziet nu 8 'categorieën' van gegevens. Je moet hier kiezen of je die gegevens wel of niet wilt meenemen in het rapport dat je gaat genereren. Door op het hokje te klikken gaat het vinkje weg (= niet meenemen) of et verschijnt (=wel meenemen).

De 8 categorieën zijn aanvullingen op het 'basisrapport'. Het basisrapport geeft al alle knelpunten en de maatregelen die je hebt ingevuld, met de datums en de verantwoordelijken. De aanvullende categorieën geven extra's zoals de tekst van de oorspronkelijke RI&E-vraag, de toelichting die bij de vragen stond en ook de suggesties voor te treffen maatregelen die als voorbeeld al in het instrument zaten. Ook kun je nog kiezen welke informatie die je zelf in de RI&E hebt gestopt je nu wilt opnemen in de rapportage (wat je hebt ingetypt als toelichtingen/opmerkingen, afbeeldingen, foto's en documenten die je eventueel hebt ingevoegd).

In het voorbeeld staan alle vinkjes aan. Daarmee krijg je een compleet rapport van de RI&E, met alles erop en eraan in MS Word. Let op, het wordt dan wel een enorm groot bestand! Zeker als je veel toelichtingen/opmerkingen hebt ingevuld of als je documenten of foto's hebt toegevoegd bij de RI&E, dan wordt het een fors bestand.

Selecteer nu welke gegevens je wel en niet in het rapport wil meenemen. Het ligt voor de hand dat je alles wilt aanzetten voor de zekerheid. Je kunt er ook voor kiezen om 2 keer een rapport te maken: één met alles er op en eraan en één met alleen de basis.

Als je de selectie hebt gemaakt, druk je onderin op de knop **DRapport genereren**. Er verschijnt dan een pop-up, waarmee je jouw complete RI&E ophaalt in MS Word. Klik op de blauwe regel en dan wordt een MS Word bestand voor je aangemaakt.

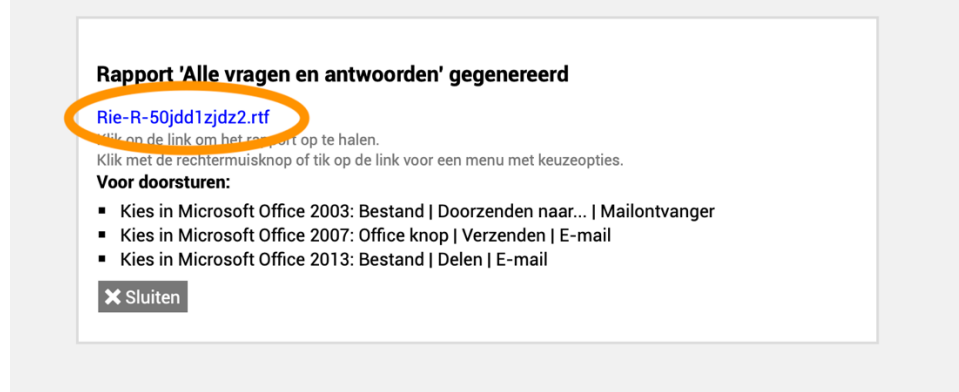

Op de eigen computer zie je dat het document nu wordt aangeboden. Klik dit aan en sla dit op, op je eigen computer. Je hebt nu de RI&E in MS Word.

Druk op **X** Sluiten en je komt terug bij het 'rapporten' scherm.

Daarna haal je ook het 'Plan van aanpak' op (alle knelpunten en acties).

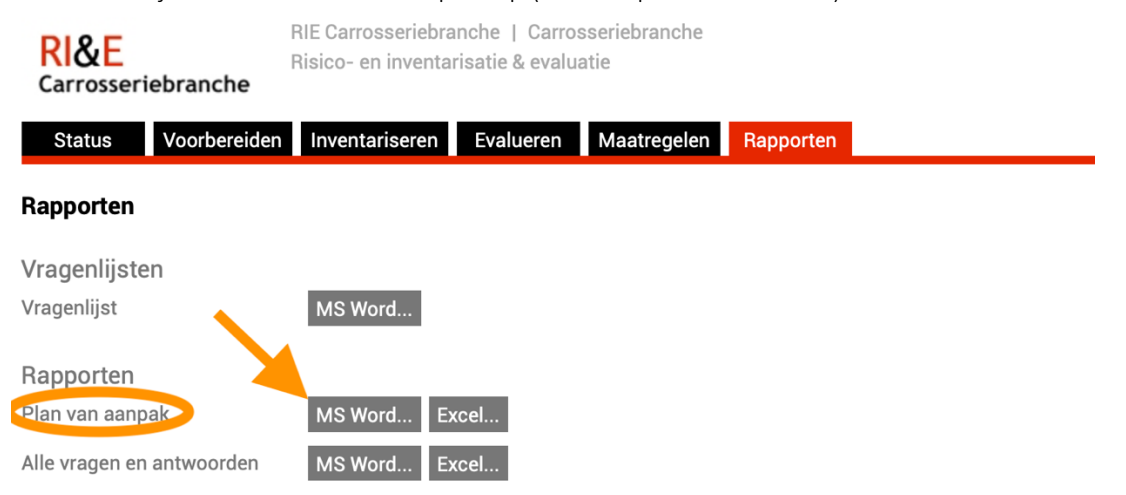

Kies bij 'Rapporten' nu bij de regel 'Plan van aanpak' de knop MS Word. Je komt weer in eenzelfde keuzemenu zoals eerder beschreven en doet de selectie zoals daar is uitgelegd.

Let goed op, speciale aandacht is nodig voor de keuze 'Bijlagen'.

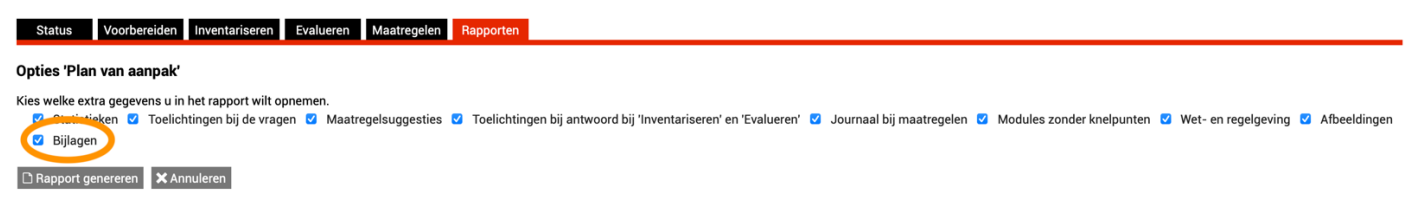

Het is mogelijk om bestanden, foto's en dergelijke in de RI&E op te nemen. Als je die bijlagen ook wilt behouden dan moet je het vinkje aanzetten bij de keuzeoptie 'bijlagen'. Foto's en teksten worden dan in het MS Word bestand opgenomen op de plek waar ze destijds zijn toegevoegd in de RI&E.

### OPTIE 2: Genereren van een MS Excel bestand

Als je kiest voor de optie MS Excel krijg je dit scherm:

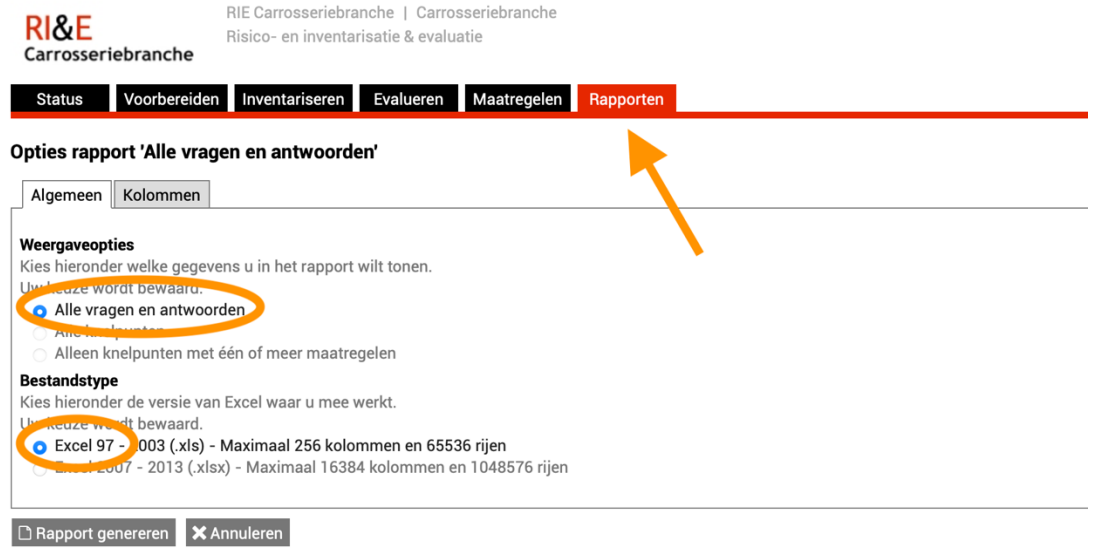

tabblad 'Algemeen' aan staat. In het voorbeeld staat bij 'weergaveopties' de keuze 'alle vragen en antwoorden' geselecteerd. Hou die optie aan voor een zo compleet mogelijke rapportage. Bij 'Bestandstype' kun je de Excel-versie kiezen waarin de rapportage wordt gemaakt. Dat zal meestal Exel 2007-2013 zijn, tenzij je met een oude Excel-versie werkt.

Je ziet dat

Klik vervolgens in het scherm op het tabblad Kolommen

Nu opent een uitgebreide lijst aan keuzes. Selecteer welke gegevens je wel en niet in het rapport wil meenemen. Misschien denk je voor de zekerheid alles aan te klikken, maar dan krijg je een heel groot bestand. Dus als je sommige velden niet nodig hebt, klik ze dan uit.

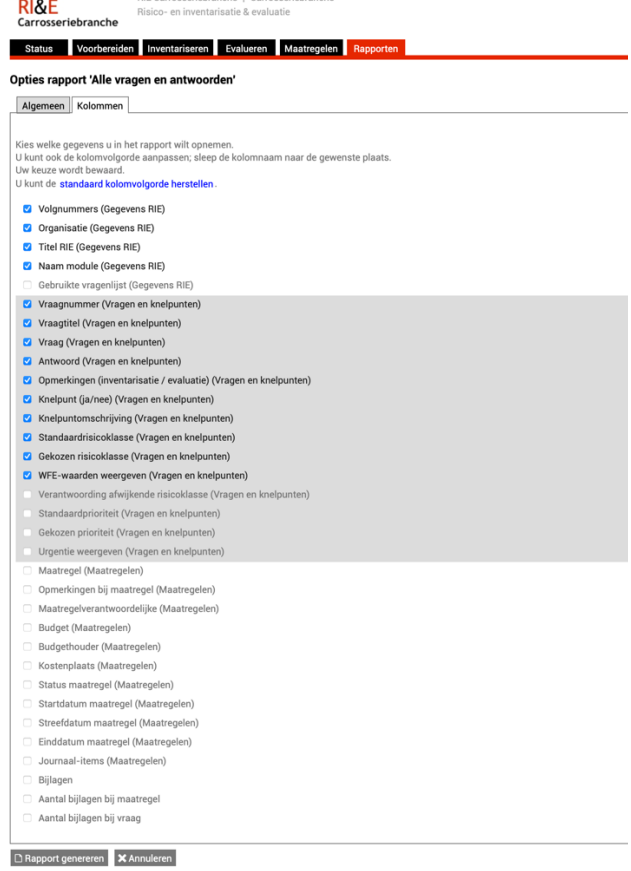

Let goed op, speciale aandacht is nodig voor de keuze 'Bijlagen'.

Bij de RI&E is het mogelijk om estanden, foto's en dergelijke in de RI&E op te nemen. Als je die bijlagen ook wilt behouden dan is het een extra actie nodig bij de optie 'Excel'. Die bijlagen kunnen namelijk niet in het bestand worden opgenomen, je moet die apart op je eigen computer opslaan. Als je de optie rapport in Excel gebruikt, dan zie je in dat rapport straks een tweede tabblad 'bijlagen' staan. Daarin staan hyperlinks naar de bijlagen (foto's, documenten) die je in de RI&E had opgenomen, maar die staan bij Mensely op de server; je krijgt alleen een hyperlink. Als je deze bestanden wilt veiligstellen, dan moet je één voor één die links aanklikken. Het bestand komt dan naar je toe en dat moet je dan zelf op je eigen computer opslaan. Doe je dat niet, dan heb je straks geen toegang meer tot deze bestanden!

Selecteer welke gegevens je wel en niet in het rapport wil meenemen. Je kunt er ook voor kiezen om eerst een beperkte rapportage te maken en daarna een meer uitgebreidere.

De categorieën die je 'aanvinkt' komen straks terug in de Excel rapportage. De volgorde van bovenstaande lijst, is ook de volgorde van de kolommen die in de Excel rapportage komt. Je kunt die volgorde hier aanpassen. De categorieën kun je met de muis naar boven of beneden 'slepen' om de volgorde te veranderen.

Als je de selectie hebt gemaakt en eventueel de volgorde hebt aangepast, druk je onderin op de knop  $\Box$  Rapport genereren

Er verschijnt dan een pop up, waarmee je de complete RI&E ophaalt in Excel. Klik op de blauwe regel en dan wordt een Excel bestand voor je aangemaakt.

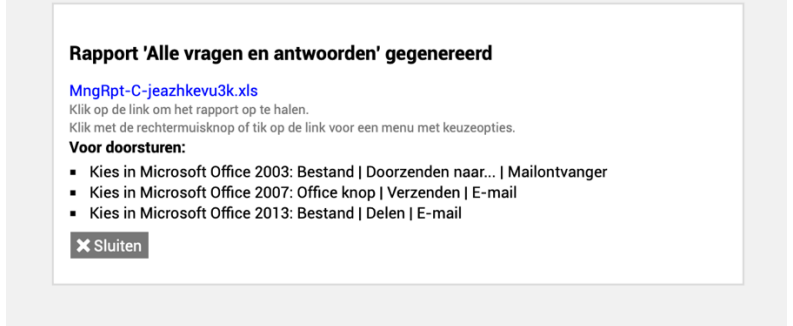

Op de eigen computer zie je dat het document nu wordt aangeboden. Klik dit aan en sla dit op, op je eigen computer. Je hebt nu de RI&E in MS Excel.

Druk op **X** Sluiten en je komt terug bij het 'rapporten' scherm.

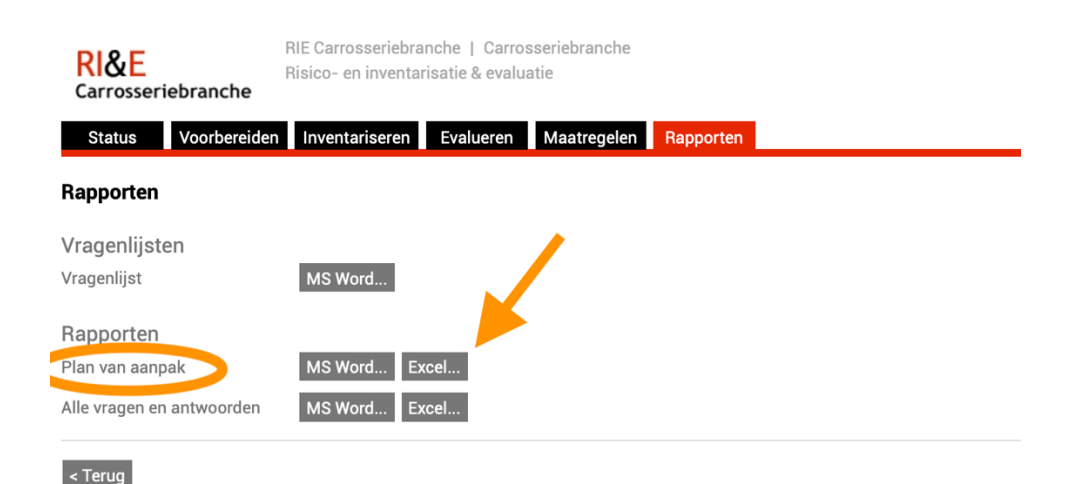

Daarna haal je ook het 'Plan van aanpak' op (ale knelpunten en acties).

Kies bij 'Rapporten' nu bij de regel 'Plan van aanpak' de knop Excel. Je komt dan weer in hetzelfde keuzemenu zoals hierboven beschreven en je doet de selectie zoals hierboven is uitgelegd.

### Tot slot

Let op dat je *alle* RI&E'sdie je in het verleden hebt gemaakt op deze manier veiligstelt. Je kunt ze dan als archief bewaren of in het Excel rapport de nog lopende acties gaan beheren.

Je kunt er straks ook voor kiezen om de nog lopende acties in het nieuwe systeem AMS te zetten. Dat moet helaas wel handmatig worden gedaan.

Mocht je er niet uit komen of vragen hebben over deze instructie, dan kunt contact worden opgenomen met met BOVAG Ledenadvies 030 – 65 95 300 of met Rai Carrosserie NL 020-5044993.